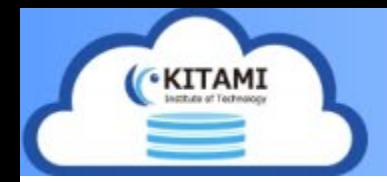

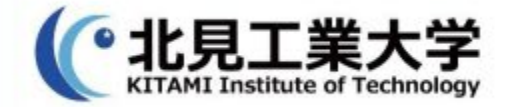

# MicroSoft365 初回ログイン時設定

初回ログイン時設定ー①

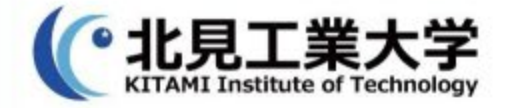

## 1.[学生用メールおよび](https://www.cc.kitami-it.ac.jp/wp-content/uploads/2022/10/%E5%AD%A6%E7%94%9F%E3%83%A1%E3%83%BC%E3%83%AB%E3%81%8A%E3%82%88%E3%81%B3Microsoft365%E4%BD%BF%E7%94%A8%E6%96%B9%E6%B3%95.pdf)Microsoft365 利用手順を参考に M365にログイン実施 以下画面が表示されたら『次へ』を選択

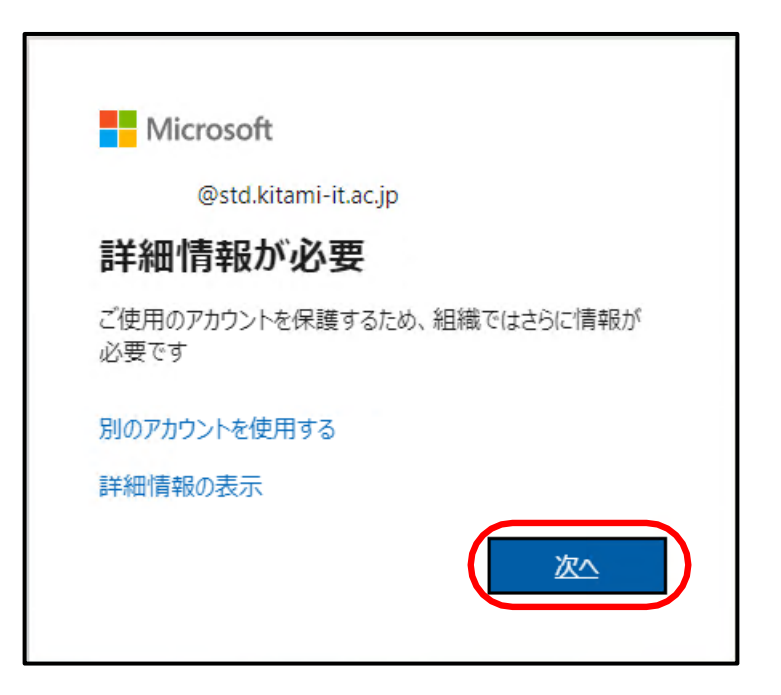

初回ログイン時設定ー②

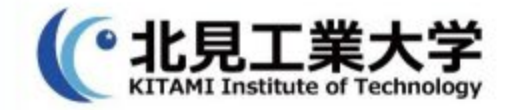

### 2.『引き続きアカウントに・・・』画面が表示されたら 認証用電話 or 認証用電子メール のどちらかを選択し 『今すぐセットアップ』を選択 ●認証用電話を選択する場合 ⇒ 3-1に進む ●認証用電子メールを選択する場合 ⇒ 4-1に進む

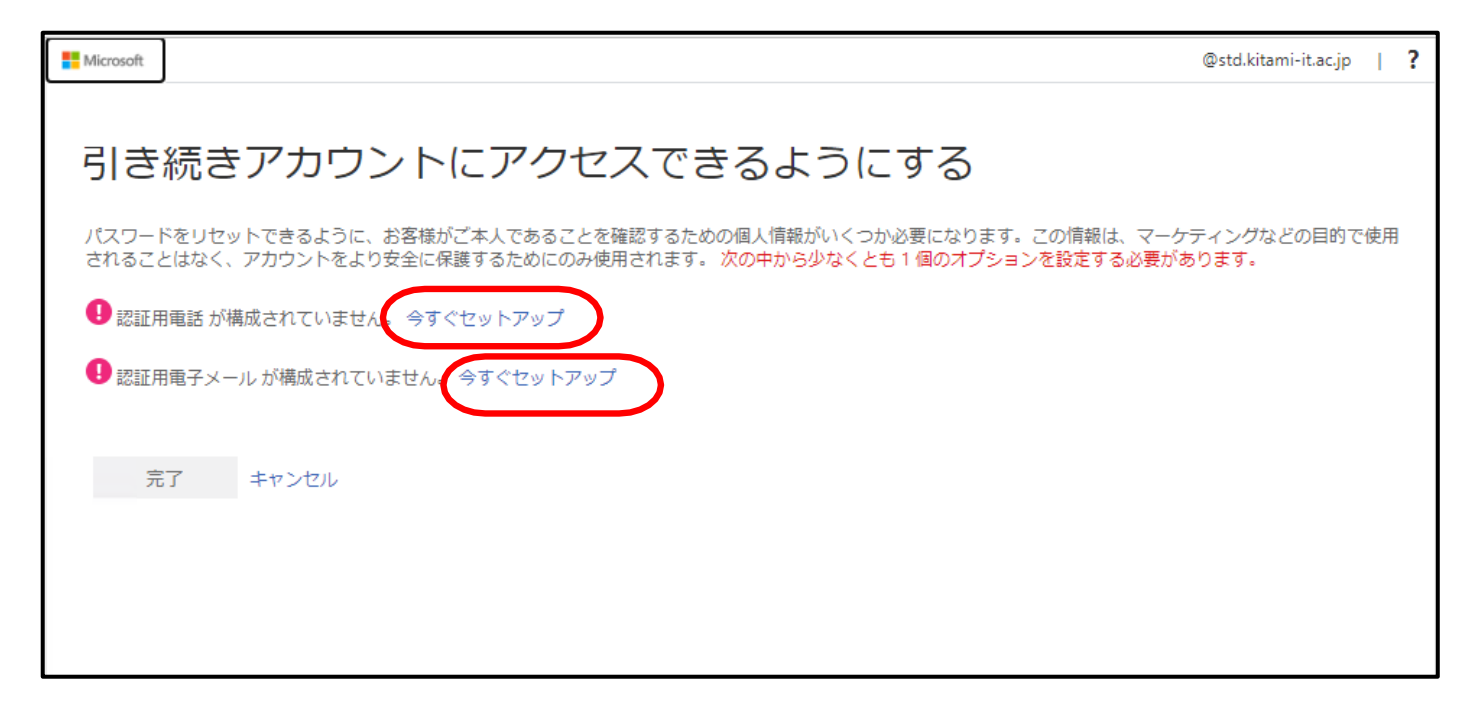

初回ログイン時設定ー③

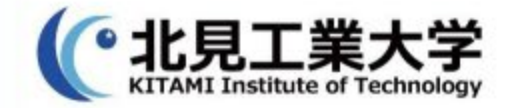

### 認証用電話を選択した場合はこちら 3-1. 『引き続きアカウントに・・・』画面が表示されたら、 認証を行う電話番号を入力し、 テキストメッセージを送信するを選択

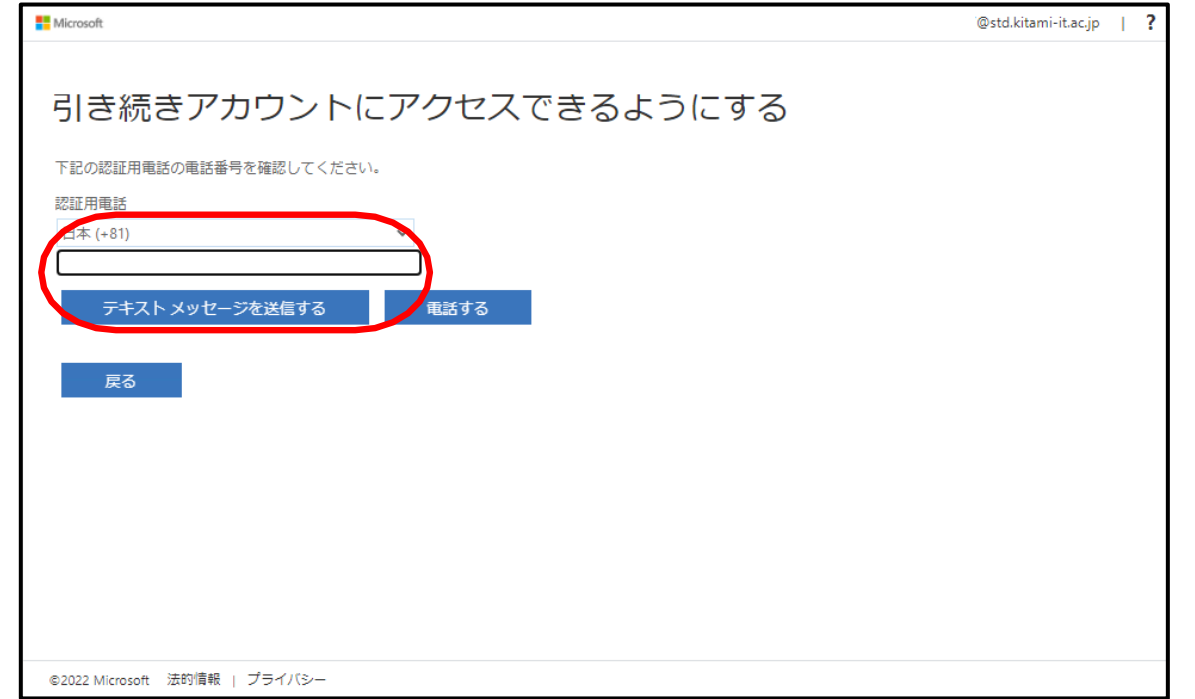

初回ログイン時設定ー③

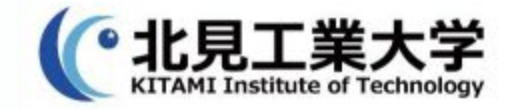

#### 3-2. 入力した電話番号宛に送られてきた【確認コード】を 入力し、『確認』を選択します。

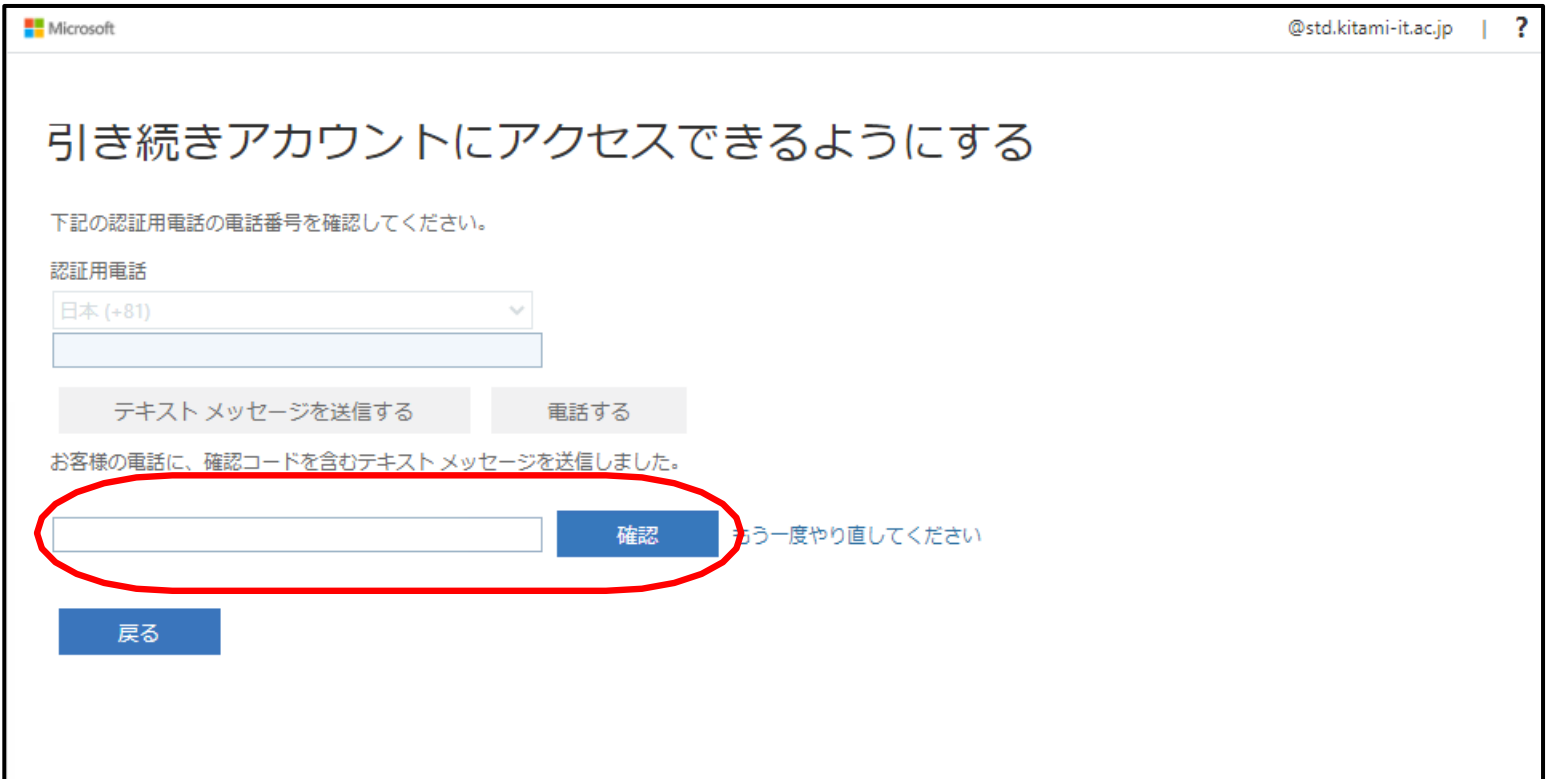

初回ログイン時設定ー③

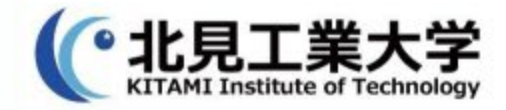

## 3-3. 確認を選択後、『引き続きアカウント・・・』の 画面に戻り、認証用電話が設定した電話番号が表示され、 ✅になっていることを確認し、『完了』を選択します。

![](_page_5_Picture_23.jpeg)

![](_page_5_Picture_4.jpeg)

初回ログイン時設定ー④

![](_page_6_Picture_1.jpeg)

### 認証用メールを選択した場合はこちら 4-1. 『引き続きアカウントに・・・』画面が表示されたら、 認証を行うメールアドレスを入力し、電子メールを 送信するを選択 ※大学メールアドレス以外のgmail等を利用してください

![](_page_6_Picture_3.jpeg)

初回ログイン時設定ー④

![](_page_7_Picture_1.jpeg)

#### 4-2. 入力したメールアドレス宛に送られてきた 【確認コード】を入力し、『確認』を選択します。

![](_page_7_Picture_13.jpeg)

初回ログイン時設定ー④

![](_page_8_Picture_1.jpeg)

### 4-3. 確認を選択後、『引き続きアカウント・・・』の 画面に戻り、認証用電子メールが設定したメールアドレス が表示され、✅になっていることを確認し、『完了』を 選択します。

![](_page_8_Picture_26.jpeg)

![](_page_9_Picture_0.jpeg)

![](_page_9_Picture_1.jpeg)

#### 5.初回ログイン完了後、次の画面が表示されるので3回 次のスライドを実施します。

![](_page_9_Figure_3.jpeg)